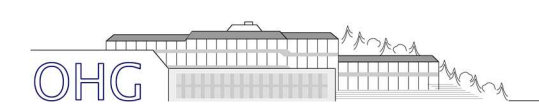

# Anleitung WebUntis für Eltern – über den Browser

### Einloggen in WebUntis

1. Gehen Sie auf unsere Homepage (www.ohg-furtwangen.de) . Dort finden Sie oben rechts den Reiter "QUICK LINKS".

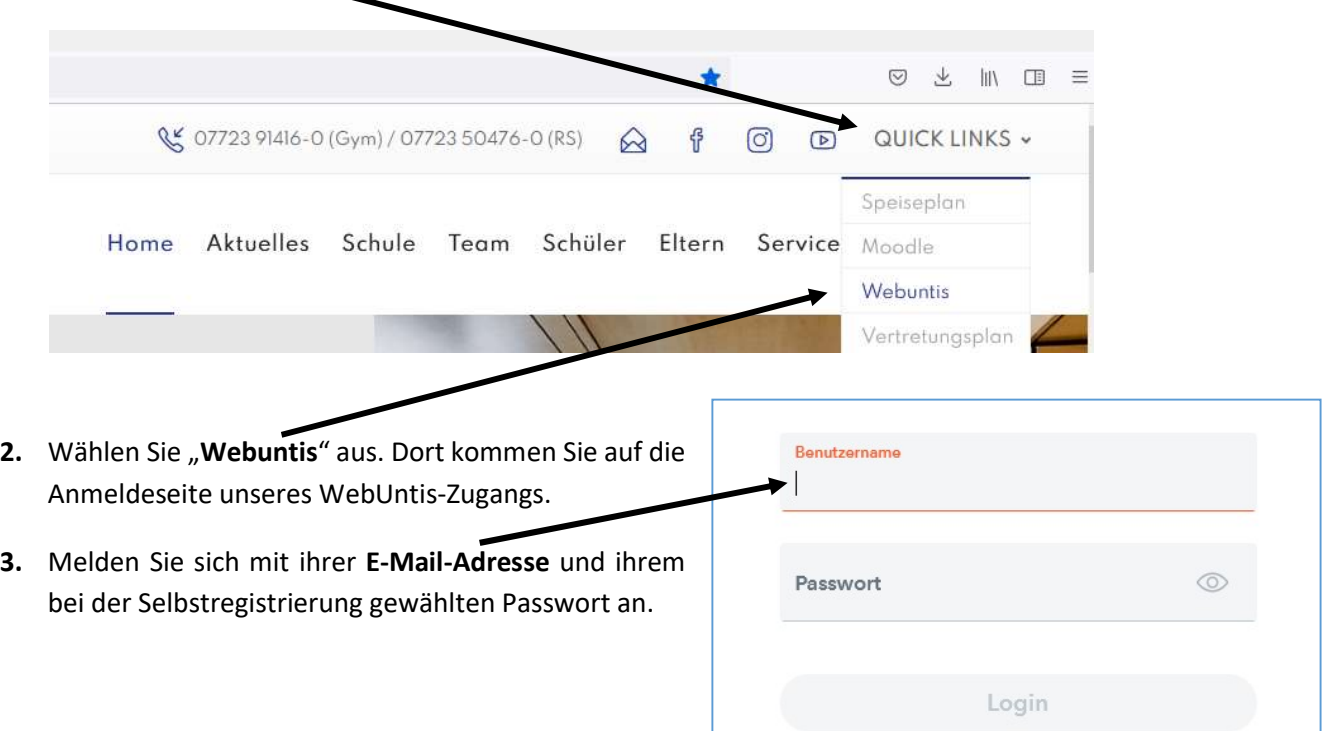

#### Startseite Webuntis

Für Sie sind folgende Bereiche freigeschalten:

- 1. Übersicht
- 2. Mitteilungen
- 3. Mein Stundenplan
- 4. Abwesenheiten

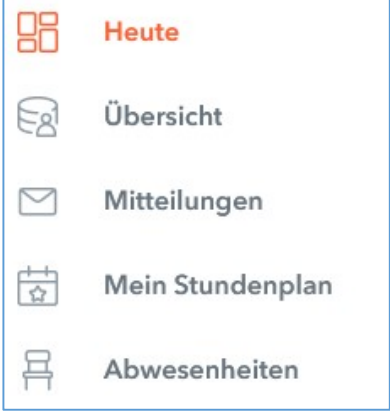

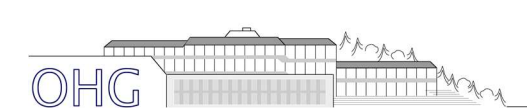

## 1. Übersicht:

In diesem Bereich finden Sie eine Übersicht über die Abwesenheiten Ihres Kindes und die Möglichkeit ihr Kind abzumelden (s. Punkt 4)

#### 2. Mitteilungen

Hier sehen Sie neue Mitteilungen, die Ihnen gesendet wurden und es wird Ihnen als Symbol angezeigt, dass Nachrichten eingegangen sind.

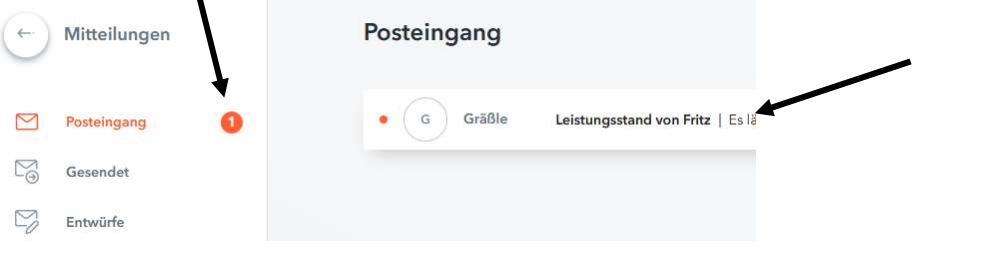

- Zum Teil werden Lesebestätigungen gefordert, dann bitte hier klicken (Beschriftung nicht logisch, aber funktioniert.
- Antworten können Sie auf die Nachricht ebenfalls (Symbol am unteren Rand der Nachricht):
- Eine eigene neue Nachricht können Sie ebenfalls schicken:

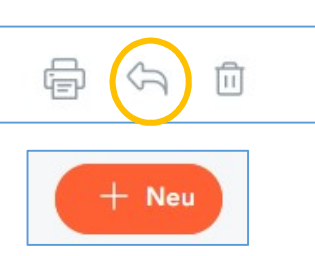

Lesebestätigung anfordern

#### 3. Mein Stundenplan

Wichtig: Für Diesen Bereich ist es wichtig zu wissen, dass hier auch sehr kurzfristig Änderungen auftreten (zum Teil am selben Tag).

In diesem Bereich sehen Sie den Stundenplan ihres Kindes und

- alle eingetragenen Vertretungen (lila) und Ausfälle (grau)
- Klassenarbeiten (gelb)

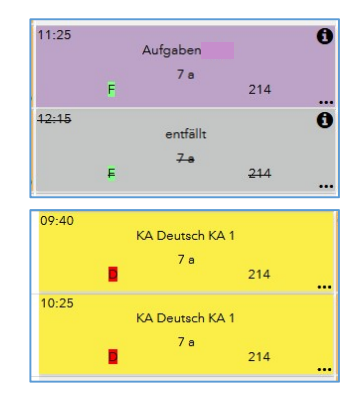

![](_page_2_Picture_0.jpeg)

![](_page_2_Picture_1.jpeg)

#### 4. Abwesenheiten

#### Abmelden:

Bitte melden Sie ihr Kind, falls es nicht in die Schule kommen kann, rechtzeitig vor Unterrichtsbeginn in diesem Bereich ab (kein Anruf, keine Mail).

Ein schriftliche Entschuldigung an die Klassenlehrer:innen ist weiterhin notwendig.

Antrag auf Freistellungen sind rechtzeitig vorher bei den Klassenlehrer:innen einzureichen.

In diesem Bereich können Sie

- die Abwesenheiten ihres Kindes sehen und ob dieses entschuldigt ist
- und Sie können ihr Kind abwesend melden

Abwesenheit melden

![](_page_2_Picture_60.jpeg)